### **Using an Address Book**

### **Viewing the Address Book Details Screen**

On the home screen,  $\blacksquare \rightarrow Address Book$ 

### $\rightarrow$ Select a contact information.

Tap image (face) on the address book list screen (newly arrived order).

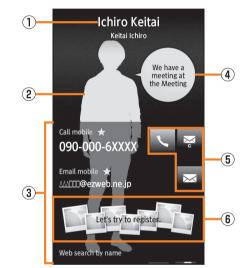

《Address book details screen》

1 Name

Tap to display the available applications.

- Image (Whole body)
- ③ Registered contents

Slide upward to check or use all the registered contents.

④ Speech bubble

Displays messages such as incoming calls, received mails and mixi from the contact. If you tap, you can use the message pack. 5 Action icons

Tap to retrieve the following functions.

- Call to the selected phone number.
- : Create a C-mail message using the selected phone number as an address.
- Create a mail message using the selected mail address as an address.
- The application set in the chat address type starts and start a chat with the selected chat address.
  - When a corresponding application has not been installed, you have not signed in your account, etc., the application may not start.
- The Google map starts based on the selected address/ GPS information.
- Displays the mail creation screen on which the GPS information is entered in the message.
- 👜 : Displays the site of the selected URL.
- Call to the address for the selected internet calling.
- 6 Picture field

You can register the people category of pictures and display the data.

Long-touch the picture field  $\rightarrow$  tap *Yes* to cancel the registration.

### Using Phone Number

- **1** On the home screen,  $\mathbb{H} \rightarrow Address Book$ 
  - → Select a contact information.
- When calling/sending to a phone number

### **2** Select the phone number.

| 3                                                            | Call | Call to the selected phone number.                                             |
|--------------------------------------------------------------|------|--------------------------------------------------------------------------------|
| the selected phoCreate mailCreate a C-mail<br>phone number a |      | Displays the phone number entry screen with the selected phone number entered. |
|                                                              |      | Create a C-mail message using the selected phone number as an address.         |
|                                                              |      | Add the specific number to the selected phone number.                          |

When setting a phone number

### **2** Long-touch the phone number.

| 3 | Set main phone<br>number | Set the phone number for usual use.                                                                                                    |
|---|--------------------------|----------------------------------------------------------------------------------------------------|
|   | Create shortcut          | Create a shortcut to call to the selected<br>phone number or to activate C-mail message<br>using the selected phone number as an<br>address. |

### Using Mail Address

- **On the home screen,**  $\blacksquare \rightarrow Address Book$ 
  - → Select a contact information.
- When sending a mail message to a mail address
- 2 Select the mail address.
- When setting a mail address
- **2** Long-touch the mail address.

| 3 | Set main mail<br>address | Set the mail address for usual use.                                                             |  |
|---|--------------------------|-------------------------------------------------------------------------------------------------|--|
|   | Create shortcut          | Create a shortcut to activate mail message<br>using the selected mail address as an<br>address. |  |

### Using E-mail/C-mail

E-mail (~@ezweb.ne.jp) is a service that you can exchange e-mail with other cell phones and with PCs that support e-mail. In addition to text messages, you can also send data such as photos and movies by e-mail.

C-mail is a service that uses phone numbers as the destination to exchange messages between cell phones which support C-mail and between cell phones of other carriers which support short messages.

- Connecting to the packet communication is required to use e-mail. Also, initial settings must be done in advance. For details, refer to Setting Guide (Japanese).
- Subscription to IS NET is required to use e-mail. Those who did not subscribe to the service at the time of the purchase can contact an au shop or Customer Service Center for the service.
- E-mail/C-mail can be used overseas, too. For details, refer to Global Passport Owner's Guide (Japanese).
- The packet communication charge for sending and receiving e-mail varies according to the amount of data sent and received. For using overseas, high charges can be incurred. For details, refer to the au comprehensive catalogue or au homepage.
- Sending and receiving e-mails may take some time if attached data are included in them or depending on radio wave status of the area where the phone is used.
- Receiving C-mail is free.

### **Sending E-mail Messages**

**On the home screen,**  $\blacksquare \rightarrow Mail \rightarrow Create.$ 

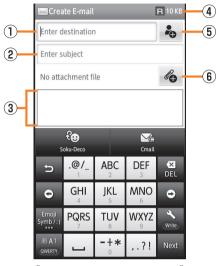

**《E-mail creation screen》** 

- 1 Destination entry field
- 2 Subject entry field
- ③ Message entry field
- ④ Remaining space for entry
- **(5)** Contacts quotation menu key
- 6 File attachment key

### 2

You can also enter an address directly by tapping the destination entry field.

If you have already entered destinations, 🛎 is displayed. Tap it to display the destination list screen.

3 Address Enter a mail address in the destination entry field by selecting one included in an entry from the address book.

| Send/<br>Receive<br>history | <ul> <li>Enter a mail address in the destination entry field by selecting one included in the list of entries from the send/receive history.</li> <li>On the send/receive history selecting screen, tap = → Set secrecy not to display Send/Receive history when selecting destinations etc.</li> </ul> |  |
|-----------------------------|----------------------------------------------------------------------------------------------------|--|
| Mail Group                  | Enter a mail address in the destination entry field by selecting one included in a mail group.                                                                                                    |  |
| Profile                     | Enter a mail address in the destination entry field by selecting one registered in the profile.                                                                                                    |  |
| Secrecy                     | Disable secrecy setting of the send/receive history temporarily.                                                                                                    |  |

### 4 Tap the subject entry field $\rightarrow$ Enter a subject.

Up to 50 full-width/100 half-width characters can be entered in the subject entry field.

### **5** Tap the message entry field $\rightarrow$ Enter a message.

Up to approximately 5,000 full-width/10,000 half-width characters can be entered in the message entry field.

### **6** Send.

- The decoration animation is not supported.
- If a mail message which includes half-width katakana and half-width symbols is sent, those characters may not be displayed properly on the receiving side.
- You can send a maximum of 1,000 e-mails per day, which is the total number of mails with all the destinations combined.
- You can send an e-mail to a maximum of 30 different destinations at the same time (including To/Cc/Bcc. 64 half-width characters per message).
- If you send pictograms of au version to cell phones of other carriers, those pictograms will be converted to other carriers' version before they are received by the other party.
  - \* Some pictograms will not be converted.
- Part of pictograms sent to cell phones of different models, PCs, etc. may not be displayed properly on the receiving side.

- On the e-mail creation screen, tap ≡ → Save → Save to unsent box. After that, the mail message is saved to the unsent box without being sent.
- If you enter a destination or a name in the destination entry field, the destination candidates are searched for automatically from the send/receive history or the address book and displayed. Select one of them to be set as the destination. After setting, you can enter and add another destination successively.

### Auto resend, Sending reservation

- On the home screen, tap 
   <sup>IIII</sup> → Mail → ≡ → Settings → General settings
   → Send/create settings → Mark Auto resend. After that, a mail message will be
   resent to the other party up to twice automatically if it fails to be sent. A mail for
   which Sending reservation is set will also be resent automatically if it fails to be
   sent.
- Mail messages will not be sent automatically during roaming.
- On the e-mail creation screen, tap ≡ → *Sending reservation*. After that, the mail transmission is reserved and will be sent to the other party whenever the IS14SH enters within the service area or at the specified time.
- mail will be sent automatically whenever the power is turned on.
- A mail may not be sent automatically depending on the status of the server. Try again after a while.
- The number of mails (with e-mails and C-mails combined) which can be reserved or sent automatically is up to 20.
- Select a mail whose setting for Auto resend or Sending reservation you want to disable in unsent folder → Yes to disable the setting.

### **Sending C-mail Messages**

You can send a message consisting of kanji/hiragana/katakana/ alphanumeric/symbols/pictograms/facemarks.

**I** On the home screen,  $\blacksquare \rightarrow Mail \rightarrow Create \rightarrow Cmail.$ 

The C-mail creation screen is displayed.

Mail

### 2

You can also enter a phone number as the destination directly by tapping the destination entry field.

If you have already entered destinations, 🛎 is displayed. Tap it to display the destination list screen. You can edit/delete destinations in the same way as e-mail.

| 3 | Address<br>Book             | Enter a phone number in the destination entry field by selecting one included in an entry from the address book.                                                                                                    |
|---|-----------------------------|----------------------------------------------------------------------------------------------------|
|   | Send/<br>Receive<br>history | <ul> <li>Enter a phone number in the destination entry field by selecting one included in an entry from the send/receive history.</li> <li>On the send/receive history selecting screen, tap = → Set secrecy not to display Send/Receive history when selecting destinations etc.</li> </ul> |
|   | Profile                     | Enter a phone number in the destination entry field by selecting one registered in the profile.                                                                                                    |
|   | Secrecy                     | Disable secrecy setting of the send/receive history temporarily.                                                                                                    |

### Tap the message entry field $\rightarrow$ Enter a message.

### Send.

- A C-mail with 51 or more full-width/101 or more half-width characters may be divided into two separate C-mails depending on the receiving side.
- On the C-mail creation screen, tap *Save*. After that, the mail message is saved to the unsent box without being sent.
- On the C-mail creation screen, tap *Email* to switch C-mail in process of creation to e-mail. When switched, part of information such as the destination will be deleted and half-width katakana will be converted to full-width one.
- Each item of the option menu in the C-mail creation screen can be operated in the same way as in the e-mail creation screen.

- If you enter the name in the destination entry field, the destination candidates are searched for automatically from the send/receive history or the address book and displayed. Select one of them to set as the destination.
- The caller ID will be notified when a C-mail is sent regardless of the setting (On the home screen, tap  $\implies \rightarrow Settings \rightarrow Call settings \rightarrow Uncheck Send caller ID$ ).
- There is the limit for the number of C-mails which can be sent due to the conditions during the contract period. For details, refer to au homepage.
- Part of pictograms sent to cell phones of different models may not be displayed properly on the receiving side.
- Even when a C-mail is successfully sent, a message indicating that sending the mail failed may appear infrequently.

### **C-mail center**

• A message to ask whether to store a C-mail to the C-mail center is displayed if the C-mail failed to be received due to such reasons as the number of characters in the C-mail sent is beyond the limit, the cell phone of the other party is out of reach of radio waves and the power is turned off. Yes: You can store the C-mail to the C-mail center. The C-mail will be resent whenever the other party enters within the service area.

No: The C-mail sending will be terminated. The unsent C-mail will be saved in unsent folder.

On the home screen, tap  $\implies \rightarrow Mail \rightarrow \equiv \rightarrow Settings \rightarrow C-mail settings$  $\rightarrow Mark Auto-storage$ . After that, C-mails are automatically sent to the C-mail center.

- C-mails will be kept (stored) in the C-mail center for up to 72 hours. C-mails kept in the C-mail center beyond that period will automatically be deleted. Also, there is no limit for the number of C-mails kept.
- C-mails may not be kept in the C-mail center depending on usage of the receiving users or types of the cell phones of the sending users.

- · C-mails stored in the C-mail center will be sent in the following conditions.
  - Immediately after a C-mail is stored: All the C-mails stored in the C-mail center will be sent every time a new C-mail is stored in the C-mail center.
  - Via the retry function: A C-mail will be sent via the retry function which keeps sending one repeatedly for a maximum of 72 hours if the C-mail failed to be sent immediately after a C-mail is stored due to such reasons as the cell phone of the other party is out of reach of radio waves and the power is turned off.
- When a call is ended: If a C-mail failed to be sent immediately after a C-mail is stored, all the C-mails stored in the C-mail center will be sent after the user ends a call with the IS14SH.

### Auto resend, Sending reservation

- · You can use Auto resend or Sending reservation in the same way as e-mail.

### **Receiving E-mail/C-mail Messages**

### A mail message is received.

When a mail message is received, 🔄 appears on the status bar, and the mail ring tone sounds.

• The name, mail address and phone number are displayed on the status bar.

### 2 Tap the status bar.

### **3** Select mail information.

If you receive multiple mail messages, the inbox screen is displayed

- - $\rightarrow$  Settings  $\rightarrow$  E-mail settings  $\rightarrow$  Receive/display settings  $\rightarrow$  Uncheck Auto-receive mail. After that, mail messages will not be received in the background.

- If a name of the sender is set for the received e-mail message, the set name is displayed on the status bar. If the mail address is registered in the address book, the name registered in the address book takes priority and it is displayed.
- Packet communication charges may apply even if mail messages are not properly received depending on the reception status and data received.
- The maximum data capacity of an e-mail's message that can be received is approximately 5,000 full-width/10,000 half-width characters (approximately 10 KB). If the number of the characters exceeds the capacity, a notice to inform you that the exceeded characters have not been received will be displayed.
- Some contents of the received mail message will not be properly displayed.

### Receiving Mail Message by Inquiring

If you set the cell phone not to receive mail messages automatically (on the home screen, tap  $\implies \rightarrow Mail \rightarrow \equiv \rightarrow Settings \rightarrow E-mail$ settings  $\rightarrow Receive/display settings \rightarrow$  Uncheck Auto-receive mail) or the mail reception fails, you can receive the mail messages by inquiring them.

### **1** On the home screen, $\blacksquare \rightarrow Mail \rightarrow Receive new mails.$

Check whether new mail messages have been received.

### **Reading Received E-mail/C-mail Messages**

Received mail messages are saved in the inbox. Sent mail messages are saved in the outbox. If the received mail messages and sent mail messages match a condition for sorting mail messages, they are saved in the set folders. Mail messages saved without being sent and failed to be sent are saved in the unsent box.

### 🚺 On

On the home screen,  $\mathbb{H} \rightarrow Mail$ .

The inbox screen is displayed. Select a mail message to check the received mail.

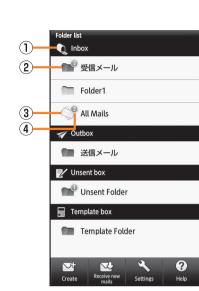

- 《Folder list screen》
- 1 Mail box name
- (2) Folder

Folder.

③ All mails

Appears when a folder is created. All mail messages saved in the inbox/outbox are displayed.

Unopened mail messages/Number of failed sending mail messages

### **3** Select a folder.

### Example: In the inbox screen

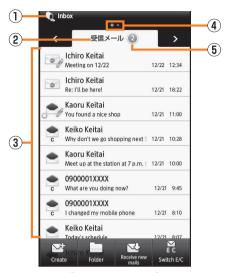

《Inbox screen》

- 1 Mail box name
- 2 Folder name
- ③ Mail messages/Templates list

Mail messages/Templates saved in the selected folder are displayed as a list.

If you tap *Switch E/C* in the inbox/outbox screen, the type of displayed mail messages is switched in order of "only C-mail"  $\rightarrow$  "only E-mail"  $\rightarrow$  "all mails".

- / ?: Received e-mail/C-mail which is opened
- \*/ \*: Received e-mail/C-mail which is unopened
- / 2 \*: Unfinished e-mail which is opened/unopened
- 📈 / 🏹 : Sent e-mail/C-mail
- 🖌 / 🏅 : Unsent e-mail/C-mail
- I → Template of e-mails/C-mails

\* Turns to opened state if tapped.

The following icons are attached to mail icons depending on the states.

Mail

- 🙄 : Received mail message which are replied
- 🙄 : Received mail message which are forwarded
- 🖉 : Mail message with attached files
- Protected mail message
- 💿 : Mail message with Auto resend/Sending reservation set
- 🛞 : Failed sending mail message
- Indicator

Appears when there are multiple folders and it indicates the currently displayed folder.

A folder in which unopened mails are saved is displayed in orange.

- (5) Number of unopened mail messages/failed sending mail messages
- 4 Select mail messages/templates list.

If you select an unsent mail messages, the e-mail creation screen/ C-mail creation screen is displayed.

If you select a template, the preview screen is displayed. Tap *Select* in the preview screen to display the mail creation screen.

Example: In the received mail contents display screen

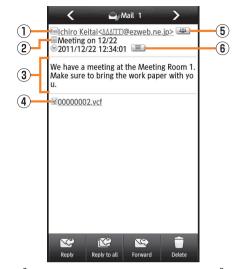

《Received mail message screen》

- ① Name/Mail address/Phone number
- 2 Subject\*
- ③ Message
- ④ Attached file\*

Long-touch to receive/play/save the attached file.

5 Address details key\*

Appears when there are multiple destinations. Tap to display addresses as a list.

6 Date and time information indicator

Appears when a subject or message has a date and time information. Tap to register schedules by using the date and time information.

\* Not appears in C-mail messages

• If mail messages are received while the inbox is full, received mail messages will be deleted from the oldest ones which are unprotected and opened. If there is no opened mail messages, received mail messages will be deleted from the oldest ones which are unprotected and unopened.

• If mail messages are sent while the outbox is full, sent mail messages will be deleted from the oldest ones which are unprotected.

### **Setting Mail Filters**

Mail filters have functions to receive and reject specific e-mail messages and to reject e-mail messages spoofing cell phones or PHSs.

- **On the home screen,**  $\blacksquare \rightarrow Mail \rightarrow \equiv \rightarrow Settings$ 
  - $\rightarrow$  *E*-mail settings  $\rightarrow$  Other settings  $\rightarrow$  OK.
- Setting the mail filter as recommended

2 オススメの設定はこちら (See Recommended Settings)
 → 登録 (Register).

Set the mail filter that enables to reject spoofing or auto-forwarded mail messages, and to receive mail messages from cell phones, PHSs or PCs.

- Setting details of the mail filter
  - <u> 迷惑メールフィルター</u> (Mail Filter)
    - → Tap  $\square$  (Entry field) → Enter your security code → 送信 (Send).

The mail filter screen is displayed.

| 3 | カンタン設定<br>(Simple Settings)    | <ol> <li>「携帯」「PHS」「PC」メールを受信         <ol> <li>Receive Mail Messages from Cell<br/>Phone, PHS or PC)</li> <li>Reject spoofing or auto-forwarded mail<br/>messages, and receive mail messages<br/>from cell phones, PHSs or PCs.</li> <li>「携帯」「PHS」メールのみを受信</li></ol></li></ol>                                                                                                    |
|---|--------------------------------|----------------------------------------------------------------------------------------------------|
|   | 詳細設定<br>(Advanced<br>Settings) | <ul> <li>一括指定受信</li> <li>(Collective Receive Setting)<br/>Receive or reject all mail messages from<br/>the Internet or cell phones.</li> <li>迷惑メールおまかせ規制</li> <li>(Nuisance Mail Automatic Restriction)<br/>Detect mail messages suspected of being<br/>nuisance mail messages automatically<br/>from among PC mail messages received<br/>via the mail server and restrict them.</li> <li>なりすまし規制</li> <li>(Spoof Restriction)<br/>Reject mail messages sent with an alleged<br/>sender address. You can set the following<br/>levels; 高 (High), 中 (Medium), 低 (Low).</li> <li>HTMLメール規制</li> <li>(HTML Mail Restriction)<br/>Reject e-mail messages in HTML format.</li> <li>URLリンク規制</li> <li>(URL Link Restriction)<br/>Reject e-mail messages that include a<br/>URL.</li> </ul> |

| 詳細設定      | ウィルスメール規制                                                                                        |   | 詳細設定              | アドレス帳受信設定                                    |
|-----------|--------------------------------------------------------------------------------------------------|---|-------------------|----------------------------------------------|
| (Advanced | (Virus Mail Restriction)                                                                         |   | (Advanced         | (Address Book Receive Setting)               |
| Settings) | Perform the receiving restriction if any of                                                      |   | Settings)         | Receive mail messages sent from the mail     |
|           | attached files of a mail message received                                                        |   |                   | addresses saved on either au one             |
|           | via the mail server is infected with viruses.                                                    |   |                   | Address Book or au one Friends Note.         |
|           | 拒否通知メール返信設定                                                                                      |   | 設定確認/設定           | Check the setting status of the mail filters |
|           | (Block Mail Notification Setting)                                                                |   | 解除                | and release all the settings at one time.    |
|           | Sets whether to send a receiver error                                                            |   | (Check Settings/  |                                              |
|           | (address unknown) mail message to the                                                            |   | Release           |                                              |
|           | sender of the rejected e-mail message.                                                           |   | Settings)         |                                              |
|           | 指定拒否リスト設定                                                                                        |   | PC設定用ワンタ          | Issue a one time password to set the mail    |
|           | (Reject Mail Address List Setting)                                                               |   | イムパスワード           | filter on your PC.                           |
|           | Reject mail messages from certain e-mail                                                         |   | 発行                |                                              |
|           | addresses, domains or parts of addresses                                                         |   | (Issue One Time   |                                              |
|           | to the left of "@" that are contained in the                                                     |   | Password for PC   |                                              |
|           | specified address list.                                                                          |   | Setting)          |                                              |
|           | 指定受信リスト設定                                                                                        |   | 設定にあたって           | Display the explanation for setting mail     |
|           | (Allowed Address List Setting)                                                                   |   | (Notes on Setting | filters.                                     |
|           | Prioritize reception of mail messages from                                                       |   | Mail Filter)      |                                              |
|           | certain e-mail addresses, domains or parts<br>of addresses to the left of "@" that are           |   |                   |                                              |
|           |                                                                                                  |   |                   |                                              |
|           | <ul><li>contained in the specified address list.</li><li>To block e-mail messages from</li></ul> |   |                   |                                              |
|           | addresses other than the specified ones,                                                         |   |                   |                                              |
|           | unmark all items in <i>一括指定受信</i>                                                                |   |                   |                                              |
|           | (Collective Receive Setting).                                                                    |   |                   |                                              |
|           | 指定受信リスト設定(なりすまし・転送メー                                                                             |   |                   |                                              |
|           | 山上市可)                                                                                            |   |                   |                                              |
|           | (Allowed Address List Setting (Spoofing or                                                       |   |                   |                                              |
|           | Forwarded Mail Messages))                                                                        |   |                   |                                              |
|           | Avoid the mail block due to                                                                      |   |                   |                                              |
|           | なりすまし規制 (Spoof Restriction)                                                                      |   |                   |                                              |
|           | setting, and receive auto-forwarded mail                                                         |   |                   |                                              |
|           | messages.                                                                                        |   |                   |                                              |
|           |                                                                                                  | J |                   |                                              |

- If the security code is incorrectly entered three times consecutively during a single day, the mail filter setting operation will be disabled until the next day.
- Note that you cannot receive e-mail messages once rejected by mail filters. Be careful when you set mail filters.
- Mail filters functions apply to new e-mail messages in order of the followings.

指定受信リスト設定(なりすまし・転送メール許可) (Allowed Address List Setting (Spoofing or Forwarded Mail Messages)) >なりすまし規制 (Spoof Restriction) >指定拒否リスト設定 (Reject Mail Address List Setting) >指定 受信リスト設定 (Allowed Address List Setting) >アドレス帳受信設定 (Address Book Receive Setting) >HTMLメール規制 (HTML Mail Restriction) >URLリンク規制 (URL Link Restriction) >一括指定受信 (Collective Receive Setting) >迷惑メールおまかせ規制 (Nuisance Mail Automatic Restriction) >ウィルスメール規制 (Virus Mail Restriction)

- なりすまし規制 (Spoof Restriction) function judges whether received e-mail messages are definitely from no other domains and restricts any e-mail message whose domains it considers may be spoofing messages domains. This function is limited to the occasions where the providers or e-mail distributing companies controlling the domains written on the header of the received e-mail messages are setting the domain authentication (SPF record). For details on the setting conditions of the domain authentication, contact the respective provider, e-mail distributing companies, etc.
  - \* While e-mail messages received by a PC are being forwarded, the transmissions may be blocked after those messages are judged not to be from proper domains. In that case, register an address of the automatic forwarding source to 指定受信リスト設定(な りすまし・転送メール許可) (Allowed Address List Setting (Spoofing or Forwarded Mail Messages)).
- 指定受信リスト設定(なりすまし・転送メール許可) (Allowed Address List Setting (Spoofing or Forwarded Mail Messages)) is a function to prevent auto-forwarded e-mail messages from being rejected because of the setting of なりすまし規制 (Spoof Restriction). E-mail messages whose mail addresses are included in To (destination) or Cc (Carbon Copy) can be received without being restricted by registering an address of the automatic forwarding setting source to 指定受信リスト設定(なりすまし・転送メール許 可) (Allowed Address List Setting (Spoofing or Forwarded Mail Messages)).
  - \* Note that this function does not apply to the e-mail messages (including some e-mail magazines) whose mail address is included only in Bcc (Blind Carbon Copy).

- If you set HTMLメール規制 (HTML Mail Restriction), e-mail messages in the HTML format may not be received when they are among other HTML e-mail messages sent from e-mail magazines or PCs. Also, decorated e-mail messages from cell phones and PHSs can be received even if HTMLメール 規制 (HTML Mail Restriction) is set.
- If you set URLリンク規制 (URL Link Restriction), you may not receive e-mail messages on which a URL is written in the messages such as e-mail magazines and information providing e-mail messages, or member subscriptions to some cell phone sites etc. may not be available.
- 拒否通知メール返信設定 (Block Mail Notification Setting) is set to 返信する (Reply) first time you set the mail filters. Also, spoofing e-mail messages will not be replied to even if 返信する (Reply) is set.

### Setting Mail Filters Using a PC

Mail filters can also be set using your PC. Access PCからメールフィ ルター設定 (Mail Filter Settings From PC) (in Japanese only) inside the screen of 迷惑メールでお困りの方へ (For Customers Bothered By Unwanted Spam) (in Japanese only) on the au homepage and set the mail filter after entering a one time password for PC setting. You can check the one time password for PC setting by accessing PC 設定用ワンタイムパスワード発行 (Issue One Time Password for PC Setting) in the mail filter screen.

Connect to the mail filter setting from a PC within 15 minutes after issuance of the one time password for PC setting. When 15 minutes has passed after that, the one time password for PC setting will become invalid.

### **Rejecting Spam C-mail Messages**

You can register the phone numbers to reject C-mail messages. You can also set to reject C-mail messages sent from the phone numbers not registered in the address book.

- On the home screen,  $\mathbb{H} \rightarrow Mail \rightarrow \equiv \rightarrow Settings$  $\rightarrow C-mail settings \rightarrow Receiving filter \rightarrow Enter Lock No.$ 
  - $\rightarrow OK.$

| Block                   | Set Specified Numbers                                                                                                    |  |
|-------------------------|----------------------------------------------------------------------------------------------------|--|
| specified               | Set whether to enable the Block specified                                                                                                    |  |
| numbers                 | numbers.                                                                                                    |  |
|                         | If no phone number to be blocked is specified<br>in <i>Specified Number List</i> , the specified number<br>screen is displayed. Tap <i>Add new</i> and register<br>the phone number.<br><b>Specified Number List</b> |  |
|                         | Specify the phone number to be blocked.                                                                                                    |  |
|                         | • Tap <i>Add new</i> to register a phone number to be blocked.                                                                                                    |  |
|                         | <ul> <li>Long-touch the registered phone number</li> <li>→ Change/Delete to change/delete the phone number.</li> </ul>                                                                                               |  |
|                         | <ul> <li>Tap ≡ → Delete → Delete selection/Delete all<br/>to select the phone numbers to be deleted or<br/>to delete all the phone numbers.</li> </ul>                                                               |  |
|                         | <ul> <li>Up to ten phone numbers can be registered.</li> </ul>                                                                                                    |  |
| Not in                  | Set whether to block C-mail from any phone                                                                                                    |  |
| address<br>book         | number not saved in the address book.                                                                                                    |  |
| E-mail<br>notifications | Set whether to block e-mail notifications.                                                                                                    |  |

• Even when you reject receiving by receiving filter, the sender is supposed to send the mail message correctly, and the charge applies.

### **Setting Account for PC-mail**

You can use PC-mail by setting an account of au one mail etc.

To use au one mail in PC-mail, acquiring au one mail account, enabling IMAP setting, setting mail password are required in advance. On the home screen, 
advance → une → サポート (Support) → au one ×-ルヘルプ (au one mail help) and set after confirming the contents of the help.

When you activate PC-mail for the first time, you need to register an account. When the registration finishes, you can use the PC-mail.

- I On the home screen,  $\blacksquare \rightarrow PC$ -mail.
- In the mail address field, enter mail address.
- In the password field, enter password.
- When setting a mail server automatically

Mail

4 Next.

Set manually when the mail server of the mail account you use is not automatically set.

- 5 Tap an account name entry field → Enter account name.
- **6** Tap your name entry field  $\rightarrow$  Enter your name  $\rightarrow$  *Done*.
- When setting a mail server manually

### Manual setup.

Confirm the setting of the receiving mail server and sending mail server by contacting the provider you use in advance.

### **5** Select an account type.

When setting by POP3 server, the PC-mail saved in the IS14SH terminal may be deleted depending on the provider you use. When using the mail server supporting IMAP (Gmail, au one mail, etc.), set by IMAP server.

| Username/<br>Domain¥Username   | Enter the user information.                               |  |
|--------------------------------|-----------------------------------------------------------|--|
| Password                       | Enter the password.                                       |  |
| POP3 server/IMAP server/Server | Enter the server information.                             |  |
| Port                           | Enter the port number.                                    |  |
| Security type                  | Set when necessary.                                       |  |
| Delete email from server       | Set whether to remain the received PC-mail in the server. |  |
| IMAP path prefix               | Enter when necessary.                                     |  |
| Use secure connection (SSL)    | Set whether to use the SSL when receiving PC-mails.       |  |
| Accept all SSL certificates    | Set whether to accept all the SSL certificates.           |  |

### Next.

| SMTP server      | Enter the server information.   |
|------------------|---------------------------------|
| Port             | Enter the port number.          |
| Security type    | Set when necessary.             |
| Require sign-in. | Set when necessary.             |
|                  | Enter the Username and Password |
|                  | when setting valid.             |

\* Besides the above mentioned items, the user information entry field and password entry field are displayed.

Next.

| 10 | Inbox checking<br>frequency              | Set the interval to confirm to the server whether a new PC-mail is received.            |  |
|----|------------------------------------------|-----------------------------------------------------------------------------------------|--|
|    | Send email from this account by default. | Set to the priority account when composing a PC-mail if multiple mail accounts are set. |  |
|    | Notify me when email arrives.            | Set whether to display to the status bar that a PC-mail is received.                    |  |

### Next.

- 12 Tap an account name entry field
  - → Enter account name.

### **13** Tap your name entry field $\rightarrow$ Enter your name

### $\rightarrow$ Done.

• When the account type is "Exchange", entering "¥UsernameDomain" in the "Domain¥Username" area is required depending on the provider. Contact the administrator of the server for details.

Mail

### **Sending PC-mail Messages**

- **On the home screen,**  $\blacksquare \rightarrow PC$ -mail  $\rightarrow \equiv$ 
  - $\rightarrow$  Compose.

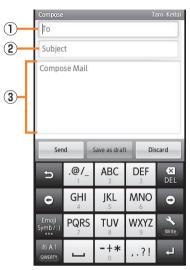

《PC-mail composition screen》

- 1 Destination entry field
- 2 Subject entry field
- 3 Message entry field

### 2 Tap the destination entry field

### $\rightarrow$ Enter the destination.

If you enter a name or a mail address in the address book, the address book is automatically searched and the destination candidate is displayed. After setting the destination, you can enter and add the destination in a row.

- **3** Tap the subject entry field  $\rightarrow$  Enter the subject.
- 4 Tap the message entry field  $\rightarrow$  Enter the message.

### 5 Send.

If you tap *Save as draft*, PC-mail is saved to draft without sending it. If you tap *Discard*, PC-mail in process of composition is discarded.

### **Receiving PC-mail Messages**

### PC-mail is received.

If PC-mail is received,  $\blacksquare$  appears on the status bar, and the mail ring tone sounds.

- 2 Tap the status bar.
- **3** Select PC-mail information.
- 4 Select the received PC-mail.

### **Using Gmail**

Gmail is a mail service provided by Google. You can send and receive Gmail with the IS14SH.

- Google account is required to use Gmail. For details on Google account, refer to "Setting Up a Google Account".
- On the home screen, tap  $\implies$   $\rightarrow$  Settings  $\rightarrow$  Accounts & sync to synchronize Gmail saved in the server with one saved in the IS14SH.
- For using Gmail, refer to Google homepage.

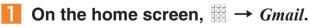

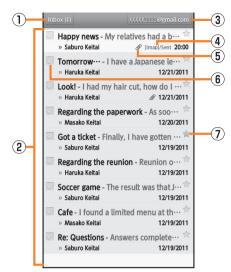

### 《Inbox tray screen》

- Tray/Label name, Number of unopened mail messages Tap to display trays/labels as a list.
- 2 Mail message
- 3 Account name

Tap to display accounts as a list.

(4) Label

Displayed on a mail message for which a label is set.

5 Attached file icon

Displayed on a mail message with files attached.

6 Check box

Tap to make it marked and to display the menu.

Mark a mail message which you intend to make marked and select the menu.

Star icon

Tap to enable/disable the setting of starring a message.

Sending Gmail
1 On the home screen, \$\$\vec{H}\$ → Gmail → \(\equiv \) → Compose.
2 Tap the destination entry field → Enter the destination.
3 Tap the subject entry field → Enter the subject.
4 Tap the message entry field → Enter the message.

5

### **Receiving Gmail**

### Gmail is received.

When Gmail is received,  $\blacksquare$  appears on the status bar, and the mail ring tone sounds.

- 2 Tap the status bar.
- Select mail information.
- 4 Select the received mail.

The received mail message screen is displayed.

### Replying/Forwarding Gmail

On the received mail message screen, → Reply/Reply all/Forward.

### **Viewing Sites with Browser**

### On the home screen, $\blacksquare \rightarrow Browser$ .

The browser screen is displayed.

On the home screen, tap  $\implies \rightarrow au \text{ one}$  to connect to the au one portal site.

• When browsing a web page with a large amount of data, the application may be terminated automatically.

### **Filtering function**

- The filtering function blocks inappropriate web pages for young people. On the home screen, tap  $\# \rightarrow Settings \rightarrow Wireless \& networks \rightarrow Filtering settings \rightarrow Yes \rightarrow$  Enter a password  $\rightarrow OK \rightarrow$  Enter a password again  $\rightarrow OK$ .
- The filtering function is not compatible with the application communication and the Wi-Fi<sup>®</sup> connection. It is recommended to use the filtering function of "ウィルスバスター (VirusBuster)" and "安心アプリ制限 (Restrict Applications)".
- The password used when enabling the filtering function is necessary when disabling the setting. Be sure to keep the password.
- Even if you enable the filtering function, you can display the sites that you displayed them while disabling the filtering function and caches remain.

### **Using Bookmarks/History**

### Displaying a Site from Bookmarks/History

**1** On the home screen,  $\mathbb{H} \rightarrow Browser \rightarrow \mathbb{R}$ .

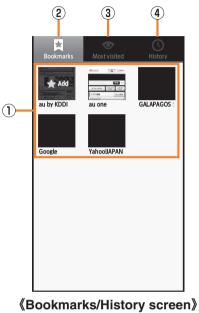

1 Bookmark/History list

Displays the list of the bookmark/history.

(2) "Bookmarks" tab

Displays the registered bookmark.

(3) "Most visited" tab

Displays the viewing history of the site from the most frequently viewed one.

(4) "History" tab

Displays the viewing history of the site.

### Select a bookmark/history.

- On the history screen, tap  $\,\, \Uparrow / \,\, \Uparrow \,$  to bookmark/delete the selected history.

### Bookmarking a Web Page

Bookmark the displayed site.

**1** On the home screen,  $\mathbb{H} \to Browser \to \mathbb{R} \to Add$ .

### 2 *OK*.

• On the home screen, tap  $\blacksquare \rightarrow Browser \rightarrow \blacksquare \rightarrow Long$ -touch a bookmark  $\rightarrow Delete \ bookmark$  to delete the bookmark. Likewise, on the home screen, tap  $\blacksquare \rightarrow Browser \rightarrow \blacksquare \rightarrow History \rightarrow Long$ -touch a history  $\rightarrow Delete$ from bookmarks to delete the bookmark.

### **Using the Camera**

IS14SH has a CMOS camera with approximately 8.04 effective megapixels for shooting photos and movies.

- All the photos and movies shot are saved in a microSD memory card. Insert a microSD memory card before using the camera.
- The mobile light flashes in red while each camera mode (except for "mosimo camera") is activated.

### **Cautions for Using the Camera**

- If the camera lens is exposed to direct sunlight for a long time, the internal color filter may discolor and it causes discoloration of shot images.
- The quality of images may deteriorate when shot or saved after the IS14SH has been left in a warm location for a long time.
- Although the camera are made of high-precision parts, some pixels look constantly dark or bright. Further, blue, red, white dots, etc. appear in images especially when shooting images in a very dark place.
- Fingerprints, fats, etc. on the lens may cause the images to blur. Wipe the lens with a soft cloth such as cloths for cleaning glasses before shooting images. The lens may be damaged if you wipe it strongly.
- Make sure that your fingers, hair, the straps of the IS14SH, etc. do not obscure the camera lens when shooting images. If the straps interrupt you when shooting images, hold the straps with your hand.
- Be careful of camera shakes. Hold the IS14SH tight or use the self-timer function since such shakes may cause the images to blur.
   Be careful of camera shakes especially in a place without enough light such as inside of a room.

Also, images may blur when the subject of the images moves.

- Before shooting images, make sure that the subject is completely displayed. If you shoot images while moving the camera, the images may blur.
- Indoor fluorescent lighting may cause flickers (too fine to be seen with human's naked eyes) to be detected and light fringes may be displayed. This is not a malfunction.
- When shooting images under incandescent lamps, the display may become red. On the home screen, → *Camera* → → *White* Balance → Tungsten to solve this problem.
- Make sure that the microphone is not covered by your fingers etc. when recording movies. Also, the quality of its sounds may deteriorate depending on the voice volume and surrounding environment during the recording.
- The color and brightness of the subject of images shot with the IS14SH may differ from the actual color and brightness. Because of the characteristics of the lens, some part of the images may appear dark or light depending on the subject and light ray while shooting. Also, note that some part of the subject in the images may be distorted due to the usage of wide-angle lens.
- Purple lines and bars may be displayed on images while recording strong light or shiny subject. This is not a malfunction.
- When you subject the camera to strong impacts when shooting images, the images may be out of focus. In such case, reactivate the camera.
- The following subjects may cause images to be out of focus.
  - $\cdot$  Subjects with few contrasts such as solid color walls
  - · Backlit subjects
  - · Subjects reflecting light brightly such as shiny objects
  - · Subjects with horizontal repetitive patterns such as blind
  - In the case when there are many subjects located at different distances from the camera
  - · Subjects in dark places

 $\cdot$  Subjects which move quickly

- Do not position the mobile light close to your eyes. Do not look at the mobile light directly while it is on. Do not point on the mobile light toward the eyes of others. It may harm eyesight.
- The tone for locking AF and the shutter tone sounds, even if you set Manner mode. The tone for starting and stopping movies also sounds. You cannot change the tone volume.
- While the camera is operating, such as activating the camera, you may hear small sound made from the operation of the inner parts. This is not a malfunction.
- The IS14SH may be warm after displaying the photo monitor screen or recording movies repeatedly for a long time. Be careful of touching for a long time which may result in a low temperature burn. Also you may not be able to use camera when the temperature of the IS14SH is increased.
- When shooting images of strong light sources such as the sun or a lamp, the images may appear dark, distorted, etc.
- When shooting images of moving subjects or changing the place from light place to dark place, the display may whiten or darken for a moment. Also, the display may be distorted for a moment.
- When shooting images in a dark place, noises may increase and shot photos may become rough etc.
- Note that if the self-timer shooting is set and the IS14SH is left on an unstable place, it may fall due to the vibration etc.
- It may take time to display the brightness and color properly right after displaying the preview screen, switching the camera mode, changing the camera settings, etc.
- When the battery level is (approximately 10%) or lower, Camera cannot be activated.
- You may not be able to use the camera when the battery level is low or when using the camera in a cold place such as outdoors in

- If you use the IS14SH camera in a wrongful manner, you may be subject to punishment according to laws or ordinances/nuisance prevention ordinance etc.
- You cannot use VeilView while using the camera.
- You may not be able to use the camera when using other applications.

### Taking Photos

### On the home screen, $\blacksquare \rightarrow Camera$ .

A confirmation screen asking whether to attach location informations to a data shot appears. Check the content and follow the instructions on the screen.

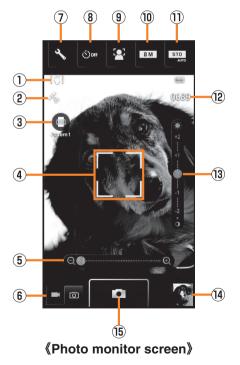

Multimedia

### 1 Shake reducing icon

On the home screen, tap  $\implies \rightarrow Camera \rightarrow \checkmark \rightarrow Shake$ *Reducing*  $\rightarrow ON$ . After that, the icon is displayed.

② Automatic current location adding icon

On the home screen, tap  $\implies \rightarrow Camera \rightarrow \checkmark \rightarrow Save$ Settings  $\rightarrow Location info \rightarrow Automatic added \rightarrow ON$ . After that, the icon is displayed.

- ③ Miniature setting/Blog mode setting key
  - On the home screen, tap iii → Camera → Switch camera → Miniaturize Cam\* → A → Miniaturize Set to change the pattern of the blurring. Also, you can change the setting each time you tap the miniature setting key.
  - On the home screen, tap  $\implies \rightarrow Camera \rightarrow \ll \rightarrow Blog mode$ sets  $\rightarrow Blog mode ON/OFF \rightarrow ON \rightarrow \ll \rightarrow Blog mode sets$ 
    - $\rightarrow$  Upload settings to set the upload destination.
  - \* After selecting *Miniaturize Cam*, you can edit shot images to make them look like they are miniatures by blurring some parts of them.

### ④ AF mark

On the home screen, tap  $\blacksquare \rightarrow Camera \rightarrow \blacksquare \rightarrow Face AF$  to detects and focuses on a person's face.

5 Zoom bar

Zoom in/out the subject.

Slide your finger to the left/right to display and set the bar.

- (6) Video camera switching key
- $\ensuremath{\textcircled{}}$  ) Various setting key

Change the various settings.

(8) Self-timer key

Set the self-timer. Shoot images if the set time has passed after o is tapped.

- The mobile light flashes while counting down.
- Tap 🔶 to stop a countdown.

(9) Focus setting key

Set the type of the AF and design of the AF mark.

- Picture size switching key Set the picture size.
- Scene setting key Set the scene setting.
- 12 Remaining number of images for shooting
- 13 Brightness adjusting bar

Adjust the brightness.

Slide your finger up/down to display and set the bar.

14 Previously shot data

Displays the thumbnail of previously shot data. Tap the thumbnail to confirm the data.

15 Shoot

### 2 0.

On the home screen, tap  $\ddagger \rightarrow Camera \rightarrow \checkmark \rightarrow Save Settings \rightarrow Auto$ Save  $\rightarrow ON$  to automatically save the shot image. When the setting is set to *OFF*, the photo preview screen is displayed.

- On the photo preview screen, tap *Save* to save the shot image.
- On the photo preview screen, tap *Cancel* to delete the shot image and return to the photo monitor screen.

When *Blog mode sets* is set to *ON*, *Auto Save* is set to *OFF* and the photo preview screen is displayed.

- Tap *Upload* to upload the shot image to photo services or SNS on the Internet, etc.
- Tap *Edit* to edit the shot image.
- If you operate nothing for approximately three minutes, Camera is terminated.
- If the mobile light is set to *ON*, the mobile light is turned on and it is automatically turned off after approximately three minutes.

Multimedia

### **AF lock**

- By tapping the section on which you want to set the focus in the photo monitor screen, you can hold it in the state that it focuses on the tapped section. When the focusing is locked, the AF mark is displayed and focus lock tone sounds. If the focusing is failed, the AF mark is displayed in red. If you tap the screen while the focusing is locked, the focusing is unlocked.
- On the home screen, tap ∰ → *Camera* → 🕾 → *Chase Focus* → *ON*. After that, the AF mark chases the subject even if the subject is moving.
- On the home screen, tap  $\# \rightarrow Camera \rightarrow \textcircled{P} \rightarrow Infinity Fixed$ . After that, you cannot use the AF lock.
- You can take a photo by tapping the AF mark.

### **Recording Movies**

**On the home screen,**  $\implies \rightarrow$  *Video Camera*.

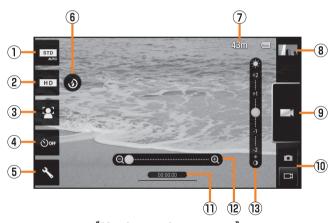

### 《Movie monitor screen》

① Scene setting key

Set the appropriate scene setting.

- Picture size switching key Set the picture size.
- ③ Focus setting key Set the type of the AF.

④ Self-timer key

Set the self-timer. Start recording if the set time has passed after is tapped.

- The mobile light flashes while counting down.
- Tap 🔶 to stop a countdown.
- (5) Various setting key

Change the various settings.

- 6 Mobile light ON/OFF
- $\ensuremath{\textcircled{}}$  The time left for recording.
- (8) Previously recorded data

Displays the thumbnail of previously recorded data. Tap the thumbnail to confirm the data.

- 9 Record/Stop
- 10 Camera switching key
- 1 Recording time
- 2 Zoom bar

Zoom in/out the subject.

Slide your finger to the left/right to display and set the bar.

Brightness adjusting bar

Adjust the brightness.

Slide your finger up/down to display and set the bar.

2

Recording starts.

3

On the home screen, tap  $\implies \rightarrow Video\ Camera \rightarrow \ \ \rightarrow Auto\ Save$  $\rightarrow ON$  to automatically save the recorded data. When the setting is set to *OFF*, the movie preview screen is displayed.

- Tap 💿 to play the recorded data.
- On the movie preview screen, tap *Save* to save the recorded data.
- On the movie preview screen, tap *Cancel* to delete the recorded data and return to the movie monitor screen.

- If the battery level becomes (approximately 10 %) or lower while recording, recording is stopped and saved automatically.
- When you get an incoming call while recording, the recording is stopped and saved, and then the incoming call screen is displayed. If *Auto Save* is set to *OFF*, the recording is stopped, and then the incoming call screen is displayed. After the incoming call or the call, the movie preview screen is displayed.
- If you operate nothing for approximately three minutes, Video Camera is terminated.
- If the mobile light is set to *ON*, the mobile light is turned on and it is automatically turned off after approximately three minutes.

### **Using Gallery**

In the Gallery, you can share the images and the movies saved in the microSD memory card, display them as a list or edit the images.

### On the home screen, $\mathbb{H} \rightarrow Gallery$ .

The album selection screen is displayed. Camera is activated by tapping **O**.

### 2 Select an album.

The thumbnail display screen is displayed.

Tap  $\square$  to return to the album selection screen.

Tap () to switch the date display and the thumbnail display of the images.

Slide **Slide** to the left/right to slide the thumbnails.

### Select an image or movie.

When you select an image, the one image display screen is displayed. When you select a movie, an application corresponding to its data type is activated and the movie is played. If there are multiple applications to play the movie, the application selection screen may be displayed. Select an application to play the movie.

If you tap an image or movie, you can hide/show the informations except for the image/movie informations.

Tap 🛅 to show the thumbnail display screen.

### **Using Contents Manager**

### Displaying/Playing Data

You can categorize and list, display/play, check, and manage data on a microSD memory card, using Contents Manager.

On the home screen,  $\mathbb{R} \rightarrow Contents Manager$ .

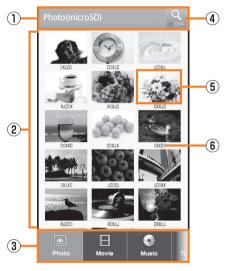

### 《Contents display screen (grid display)》

1) Title area

Displays a selected category name or save location.

Contents display area

Displays a list of the data.

③ Category

Photo: Displays photos shot by the built-in camera, decorated pictograms and other images.

Movie: Displays data recorded by the built-in video camera and other movies.

Music: Displays voice data recorded by the built-in voice recorder, music and sounds.

TV/SD-Video: Displays recorded data of 1Seg or recorded data such as data cooperated with recorders.

Doc.: Displays Office and text data.

Others: Displays other data.

④ Searching icon

Set the search criteria.

(5) Thumbnail

Displays thumbnails of the data. If the thumbnail is not available, displays an icon for data type.

### 6 File name

Displays title name if the data contains title information. Displays the program name if the data is recorded TV program.

### Select data.

An application corresponding to the data type is activated and the data is displayed/played.

Regardless of displaying/playing the data from the contents screen, if there are multiple applications to play/display, the application selection screen may be displayed. Select an application to display/ play the data.

- Some data displayed in Contents Manager cannot be played/displayed.
- You cannot play data on which *l* is displayed.

### **Using Menu in the Contents Screen**

**On the contents screen,**  $\blacksquare \rightarrow$  *Contents Manager.* 

2 ≡.

| 3 | Delete<br>selected      | Delete data.                                                                                                    |
|---|-------------------------|----------------------------------------------------------------------------------------------------|
|   | List Players            | <ul><li>Display types of applications related to file format.</li><li>If you long-touch a file format, you can change the application related to the file format.</li></ul>                                                                                                    |
|   | Switch grid/list        | Switch grid display and list display to display the contents display screen.                                                                                                    |
|   | Sort                    | Sort saved data.                                                                                                    |
|   | Slideshow               | Display the taken pictures by slideshow.                                                                                                    |
|   | microSD/<br>phone space | Display the space of the microSD memory card and the IS14SH.                                                                                                    |
|   | App setting             | Retrieval condition setting<br>Set the search range under various search<br>criteria and whether to save the search<br>criteria.<br>Initialize settings<br>Reset the settings to default.<br>Update Information<br>Update the information of the microSD<br>memory card.                                                                                |
|   | Slideshow<br>settings   | Slideshow interval<br>Set the interval of the slideshow.<br>Slideshow transition<br>Set the operation of the slideshow.<br>Photo block settings<br>Set the size and color of block for photo<br>block.<br>Repeat setting<br>Set whether to repeat the slideshow display.<br>Shuffle setting<br>Set whether to display the slideshow in<br>random order. |

### **Cautions for Using 1Seg**

### Cautions for using 1Seg

- No communication charges apply for watching 1Seg. However, when you use an additional service using communication on a data broadcast, packet communication charges apply.
- 1Seg is only for the terrestrial digital TV broadcasting in Japan. You cannot watch 1Seg overseas due to the differences in the system and frequency of the broadcasting. Also, you cannot watch BS and 110 degree CS digital broadcasting.
- The IS14SH may be warm while watching 1Seg. Be careful of touching for a long time which may result in a low temperature burn.
- Do not watch 1Seg while driving a car, motorcycle and bicycle or walking. It prevent you from hearing the ambient sounds, and you are distracted by the video images and sounds. It may cause a traffic accident.
- Be careful not to watch 1Seg for a long time at a loud volume. It may harm your hearing.

### Behavior by Battery Level

 If the battery level becomes (approximately 10%) or lower while activating 1Seg, it is terminated automatically. If the battery level becomes so while recording TV programs, the recorded content is saved and 1Seg ends.

### **TV** antenna

- When watching 1Seg, extend the TV antenna to ensure that you can receive an adequate signal.
- Sufficiently pull out the TV antenna until it is fixed into position.

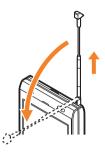

Also, the TV antenna can be rotated for 360-degree. Please rotate the TV antenna to the direction having good receiving sensitivity.

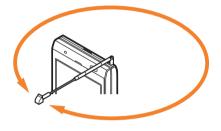

### **Initial Setup of 1Seg**

Set the watching area when you activate 1Seg for the first time. After you have finished to set, you can watch 1Seg.

- On the home screen,  $\mathbb{H} \rightarrow One Seg \rightarrow Yes$ .
- **2** Select a region.
- Select a prefecture.
- 4 Select a locality.

Searching for local channels begins.

**5** OK.

- On the home screen, tap  $\blacksquare \rightarrow One Seg \rightarrow One Seg TV \rightarrow \equiv \rightarrow More$ 
  - $\rightarrow$  *Channel setting*  $\rightarrow$  *Switch area* to change the area.

### Watching 1Seg

**On the home screen,**  $\blacksquare \rightarrow One Seg \rightarrow One Seg TV.$ 

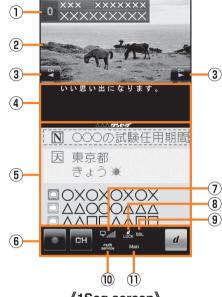

### 《1Seg screen》

1 Program information

Tap to display the program name.

2 Video image

Tap to show/hide the program information and operation key. Double-tap to switch image sizes.

Long-touch to display the channel list.

Slide/Flick to the left/right to switch channels.

③ Operation key

/ Switches channels or searches for a channel by long-touch.

- ④ Subtitle
- 5 Data broadcast
- (6) 1Seg operation panel/Data broadcast operation panel
  - / Image: Starts/Stops recording.

- 😬 : Displays the channel list.
- d: Displays the data broadcast operation panel.
- / Switches channels or searches for a channel by long-touch.
- : Displays the program guide.
- ightarrow / vert : Moves the cursor.
- Selects an item.
- : Returns to the previous screen.
- : Displays the 1Seg operation panel.
- Signal strength
- (8) Data broadcast lock indicator

Indicates that the data broadcast lock content is displayed on a data broadcast.

(9) SSL indicator

Indicates that the page protected by the advanced security is displayed on a data broadcast.

10 Multiple services indicator

Indicates that another service (program) is broadcast in a channel being received.

- 1 Language
- When you activate 1Seg or switch channels, it may take time to get the video image or data broadcast data due to the characteristics of the digital broadcasting.
- The video image or sound may be interrupted depending on the signal strength.
- Camera is not available while activating 1Seg.

### Operations while displaying Channel List

Select the broadcast station name: Switches to the selected broadcast station.

Long-touch the broadcast station  $\rightarrow$  *Channel overwrite registration* 

 $\rightarrow$  Yes: Assigns the broadcast station being watched to the selected remote control number.

Long-touch the broadcast station  $\rightarrow$  *Delete channel*  $\rightarrow$  *Yes*: Deletes the broadcast station from the selected remote control number.

Long-touch the unset remote control number: Assigns the broadcast station being watched to the selected remote control number.

### Using au Disaster Countermeasure Application

au Disaster Countermeasure is an application in which you can use Disaster Message Board and Early warning mail (earthquake early warnings and disaster/evacuation information).

# I On the home screen, iii → au災害対策 (au Disaster Countermeasure).

The au disaster countermeasure menu is displayed.

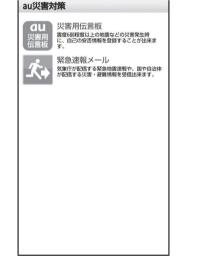

«au disaster countermeasure menu»

### Using Disaster Message Board

Disaster Message Board is a service to enable customers in disaster areas to register their safety information via IS NET when large-scale disasters, such as an earthquake whose Japan seismic scale is approximately 6-lower or more, occur. The registered safety information can be checked by customers using au phones, and also from other carriers' mobile phones, PC, etc. For details, refer to "Disaster Message Board Service" on au homepage.

### From the au disaster countermeasure menu, *災害用伝言板* (Disaster Message Board).

Follow the instructions on the screen for registration/confirmation.

- To register the safety information, an e-mail address (~ezweb.ne.jp) is required. Set the mail address in advance.
- It is unavailable while connecting via Wi-Fi®.
- The notification mail function of safety information will be provided from the spring of 2012.

### Using Early Warning Mail

Early warning mail is a service to collectively deliver earthquake early warnings and disaster/evacuation information to au phones in the specified areas.

\* From the spring of 2012, we will start providing "Disaster/evacuation information" as early warning mail. You will be notified on the au homepage for details.

At the time of purchase, receiving setting of early warning mail (earthquake early warnings and disaster/evacuation information) is set to  $\mathcal{G}$  (Receive).

When you receive an earthquake early warning, secure your safety and act composedly according to the surrounding situations.

### From the au disaster countermeasure menu, 緊急速報メール (Early warning mail).

The inbox is displayed.

Select a mail you want to check to check the details of the mail.

| 削除 (Delete)   | Delete received mails.                      |
|---------------|---------------------------------------------|
| 設定 (Settings) | 緊急地震速報 (Earthquake Early Warning) (At       |
|               | the top)                                    |
|               | Set whether to receive earthquake early     |
|               | warnings.                                   |
|               | 災害・避難情報 (Disaster/Evacuation                |
|               | information) (At the top)                   |
|               | Set whether to receive disaster/evacuation  |
|               | information.                                |
|               | 音量 (Volume)                                 |
|               | Set the volume of the receiving sound for   |
|               | earthquake early warnings.                  |
|               | バイブ (Vibrator)                              |
|               | Set whether to activate the vibrator when   |
|               | receiving earthquake early warnings.        |
|               | マナー時の鳴動 (Linkage to Manner mode)            |
|               | Set whether to notify you with Manner mode  |
|               | settings applied while Manner mode is set.  |
|               | 緊急地震速報 (Earthquake Early Warning) (At       |
|               | the bottom)                                 |
|               | Check the operations of the receiving sound |
|               | and vibrator.                               |
|               | 災害・避難情報 (Disaster/Evacuation                |
|               | information) (At the bottom)                |
|               | Check the operations of the receiving sound |
|               | and vibrator.                               |

- When you receive an early warning mail, the dedicated alarm tone rings. The alarm tone cannot be changed.
- An earthquake early warning is a warning to show the areas where a strong shaking (Japan seismic scale 4 or more) is expected when an earthquake whose maximum Japan seismic scale is predicted of 5-lower or more has been detected.

- This service detects an earthquake (P-wave, preliminary tremors) near the seismic center immediately after the earthquake occurs and automatically calculate its location, scale and predicted strength of the shaking. After that, you will be notified of the earthquake as soon as possible within a few seconds to dozens of seconds before a strong shaking from the earthquake (S-wave, principal shock) occurs.
- In the vicinity of the seismic center, a strong shaking may reach you before an earthquake early warning.
- Disaster/Evacuation information is to notify information related to the safety of citizens, such as evacuation advisories, evacuation orders, various alarms delivered by the national government or the local governments, etc.
- This service is available only in Japan (Not available overseas).
- Early warning mail is free of both information charges and communication charges.
- As for this service, au shall not be liable to any damage incurred on the users resulted from communication disturbance, failure or delay of information delivery due to system failure, contents of the information or other problems that are not supposed to be blamed on our company.
- For details on earthquake early warnings provided by the Japan Meteorological Agency, refer to the Japan Meteorological Agency homepage.

### http://www.jma.go.jp/

- Early warning mails cannot be received during a call. Also, they may not be received during communication such as while sending and receiving C-mails/e-mails and while using the browser.
- Early warning mails may not be received when you turn off the power or you are in a place where the signal cannot be received or the signal is weak, even within the service area.
- Early warning mails which failed to be received will not be able to be received again.
- The earthquake early warning distribution system provided by this service is different from that provided by TV, radio and other communication media and thus the arriving time of earthquake early warnings may be different among those media.
- Information intended for the areas of other than your present location may be received.

### **Using Android Market**

You can download and install various applications such as useful tools or games from Android Market offered by Google.

- Google account is required to use Android Market. For details on Google account, refer to the "Setting Up a Google Account".
- For details, on the Android Market screen, tap ≡ → *Help* to refer to Android Market Help.

### **1** On the home screen, $\mathbb{H} \rightarrow Market$ .

The Android Market screen is displayed.

When you activate Android Market for the first time, the terms of service are displayed, so tap *Accept* after confirming the contents.

### Using au one Market

You can install Android-based applications recommended by au.

• au one-ID is required to use some functions. For setting au one-ID, refer to "Setting an au one-ID".

### **I** On the home screen, $\mathbb{H} \rightarrow au$ one Market.

The au one Market screen is displayed.

When you activate au one Market for the first time, the terms of service and cautions for using au one Market are displayed, so tap  $\square \hat{\Xi}$  (Agree)  $\rightarrow OK$  after confirming the contents.

• Follow the terms of service to use au one Market. Procedures on downloading applications and making payment for fee-based applications differ depending on the distributor of au one Market.

### **Using GREE Market**

You can search for games and contents provided by au one GREE. You can search them easily without login.

### **On the home screen,** $\square \rightarrow GREE\_MARKET$ .

The GREE Market screen is displayed. You can search for games etc. you want to use from the section on the screen.

• To use games searched from GREE Market, registering as an au one GREE member may be required.

### **Using Anshin Security Pack**

### Anshin Security Pack

You can be supported for the security of the Android phone totally using three types of applications, "3LM Security", "Remote Support" and "VirusBuster™ mobile for au".

• The Anshin Security Pack is a paid service.

### Before using location search of Anshin Security Pack

• Note that au shall not be liable for any loss of the users caused by provided GPS informations.

### Precautions

- Even if you are within the service area, you may not be able to obtain the accurate location information in a location where the signal from GPS satellites and base stations is weak.
- The location information may not be notified if, on the home screen, tap → Settings → Location & security → Uncheck Use GPS satellites.
- You can search a terminal whose information of the subscribed au IC-Card matches that of the au IC-Card which is inserted at the time when you use the service for the first time.

### **3LM Security**

- If the IS14SH is stolen or lost, you can delete data on the IS14SH. Contact the Customer Service Center to delete the data.
- If the IS14SH is stolen or lost, you can lock the IS14SH remotely. Also, you can unlock the IS14SH remotely.
- When activating "3LM Security" or the IS14SH is locked remotely, the location information of the IS14SH will be sent to the server. Also, you can set the location information to be always sent.
- The terminal information of IS14SH is sent to the server periodically.

### Remote Support

• When you contact us about the operations of the cell phone, the operator will share the screen of your IS14SH with you, and solve the problems directly by supporting your operations.

### VirusBuster™ mobile for au

- Countermeasure against improper applications: When you install applications, scan the files and prevent installing improper applications. Also, you can scan applications already installed manually and delete the applications.
- WEB filter: Prevent young people from accessing inappropriate sites such as gambling and dating sites.
- Countermeasure against dangers in WEB: Prevent you from accessing improper sites such as sites which distribute virus and improper applications and phishing sites.
- Blocking incoming calls/SMS: Other than rejecting nuisance calls and SMS, you can also reject messages which contain specific keywords.

### **Using 3LM Security**

### **1** On the home screen, $\mathbb{H} \rightarrow 3LM \rightarrow For Consumer.$

Alternatively, on the home screen, tap # → au お客さまサポート (au Customer Support) → サポート & サービス (Support & Services) → 安心セキュリティパック (Anshin Security Pack) → 3LM Security → For Consumer.

When you activate 3LM Security for the first time, the terms of service for 3LM Security are displayed, so tap I Accept  $\rightarrow$  Activate after confirming the contents.

### 2 Select and set items.

### Using Remote Support

- Contact the Customer Service Center.
- 2 On the home screen, 🎬
  - → リモート サポート (Remote Support).

Alternatively, on the home screen, tap  $\stackrel{ { III } \to au$  お客さまサポート (au Customer Support) → サポート & サービス (Support & Services)

- → 安心セキュリティパック (Anshin Security Pack)
- →  $U \overline{E} F \overline{J} \overline{K} F$  (Remote Support).
- <mark>3 *同意する* (Agree).</mark>
- 4 Follow the instructions from the operator.

### Using VirusBuster™ mobile for au

📕 On the home screen, 🎬

→  $\dot{D}$ イルスパスター (VirusBuster).

Alternatively, on the home screen, tap  $au お客さま サポート (au Customer Support) \rightarrow$  tr ポート & tr - ビス (Support & Services)

→ 安心セキュリティパック (Anshin Security Pack)

→ ウイルスバスター モバイル for au (VirusBuster mobile for au). When you activate VirusBuster for the first time, the license agreement for VirusBuster is displayed, so tap 同意する (Agree) after confirming the contents. Also, if you have not set up a Google account, a message asking you to set up a Google account appears. Follow the screen to set up one.

### Select an item.

### **3** Follow the instructions on the screen.

• Web filter is enabled when you use Android standard browser connected via IS NET or Wi-Fi<sup>®</sup>.

### **Managing Applications**

You can delete data, clear cache or stop installed applications forcefully.

- **I** On the home screen,  $\blacksquare \rightarrow Settings \rightarrow Applications$ 
  - $\rightarrow$  Manage applications.

The installed applications list is displayed.

### 2 Select an application.

The detailed application information is displayed.

### **8** Select the operation to perform.

Follow the on-screen instructions to perform it.

• When you select an application installed from Android Market etc., *Uninstall* is displayed. Tap it to remove the application.

### **Checking Your Profile**

On the home screen,  $\blacksquare \rightarrow Settings \rightarrow Profile$ .

| Profile                   |
|---------------------------|
| No IMAGE (Name)           |
| Own phone number          |
| 0900018XXXX               |
| Own mail address          |
| ∆∆∆@ezweb.ne.jp           |
| ICCID                     |
| 8981300XXXXXXXXXXXX       |
| Phone number<br>(No data) |
| Mail address<br>(No data) |

《Profile screen》

### Using Menu in the Profile Screen

### I On the profile screen, $\equiv$ .

| 2 | Edit                 | Edit your profile.                                                                                              |
|---|----------------------|----------------------------------------------------------------------------------------------------|
|   | Send by              | Send your profile using infrared                                                                                |
|   | Infrared             | communication.                                                                                                  |
|   | Send by<br>Bluetooth | Send your profile using Bluetooth <sup>®</sup> .                                                                |
|   | Send by IC           | Send your profile using IC communication.                                                                       |
|   | Attach to Mail       | Create a mail message using your profile as an attached data.                                                   |
|   | Send Setting         | <ul><li>Set the sending settings.</li><li>You cannot disable <i>Name</i> and <i>Own phone number</i>.</li></ul> |

 If au IC-Card is not inserted or different au IC-Card is inserted, *auIC Card(UIM) error. Please insert card* appears for checking your profile. Tap *OK* to display the profile screen. However, information such as Own phone number, Own mail address or ICCID is not displayed. Also, some operations, such as attaching the profile to mail, may not be carried out. Insert your au IC-Card and turn on power again.

### **Changing the Incoming Ring Tone**

You can select and set data for the incoming ring tone.

- **On the home screen**,  $\blacksquare \rightarrow Settings \rightarrow Sound settings \rightarrow Melody.$
- 2 Select the data.

### **Changing the Wallpaper**

You can select and set an image to display as the wallpaper.

- On the home screen,  $\blacksquare \rightarrow$  Settings  $\rightarrow$  Display settings  $\rightarrow$  Wallpaper.
- **2** Select the application.
- Select the data  $\rightarrow$  Save/Set wallpaper/Set to wallpaper.

### **Initializing microSD Memory Card**

When initializing a microSD memory card, all data (including applications) saved on the microSD memory card is deleted.

- **1** On the home screen,  $\mathbb{H} \rightarrow Settings$ 
  - $\rightarrow$  microSD & phone storage  $\rightarrow$  Unmount microSD  $\rightarrow$  OK.
- **2** *Erase microSD*  $\rightarrow$  *Erase microSD*  $\rightarrow$  **Enter Lock No.** 
  - $\rightarrow OK \rightarrow Erase everything.$
- Initialize a microSD memory card while charging or with the battery fully charged.
- To have the microSD memory card recognized after having unmounted it, tap *Mount microSD*.
- Do not unmount the microSD memory card while saving data on it since it may result in damage to data on the microSD memory card or data loss.

### **Using Global Passport CDMA**

### For Overseas Use without Anxiety

The overseas network condition is available on the au homepage. Make sure to check the condition before leaving Japan. http://www.au.kddi.com/service/kokusai/tokomae/

### When the IS14SH is Stolen or Lost

- If the IS14SH is stolen or lost while overseas, please contact Customer Service Center immediately to suspend phone service.
   Please be aware that any calling charges and packet communication charges incurred after theft or loss of a phone are the responsibility of the customer.
- If the au IC-Card inserted into the IS14SH is stolen or lost, the card may be inserted into another mobile phone (including GSM mobile phone for overseas use) by a third party. So, it is recommended to set the PIN code to protect from improper use by a third party.

### Using the IS14SH Properly by Knowing About Calling and Communication Services Overseas

- Calling charges differ depending on the country/region.
- Discount services do not apply to calling charges incurred while overseas.
- Calling charges are also incurred when receiving calls overseas.
- Depending on the country/region, calling charges may be incurred from the time that you tap *Call*.

### Configuring the Overseas Settings

### Obtaining the PRL (Roaming Area Information)

To use the IS14SH overseas, you are required to change to the telecommunications carrier's networks that you connect to at your travel destination.

Please obtain the latest PRL before traveling.

The PRL (roaming area information) contains information on roaming areas of overseas partner providers who have signed an international roaming contract with KDDI (au).

- **1** On the home screen,  $\mathbb{H} \rightarrow Settings$ 
  - $\rightarrow$  Wireless & networks  $\rightarrow$  Mobile networks
  - $\rightarrow$  Roaming settings  $\rightarrow$  PRL settings
  - $\rightarrow$  Update PRL version.

The PRL is obtained. Download the PRL data by following the on-screen instructions.

- · When you download the PRL data, packet communication charges apply.
- Be aware that service may be unavailable in some areas if you do not update the PRL.

### Setting the Area

You can set the area where you use the IS14SH.

- 1 On the home screen,  $\blacksquare \rightarrow Settings$ 
  - $\rightarrow$  Wireless & networks  $\rightarrow$  Mobile networks
  - $\rightarrow$  *Roaming settings*  $\rightarrow$  *Area settings.*

| 2 | Japan | Set for using within Japan.                                            |
|---|-------|------------------------------------------------------------------------|
|   | Ŭ     | Set for using overseas (Automatic setting in accordance with the PRL). |

• The country selection screen may be displayed if *Area settings* is set to *Roaming*. Select the travel country.

### Setting the data roaming

You can use the packet communication during roaming.

- I On the home screen,  $\mathbb{H} \rightarrow Settings$ 
  - $\rightarrow$  Wireless & networks  $\rightarrow$  Mobile networks
  - $\rightarrow$  Data roaming.

Tap OK to enable the data roaming.

- To enable the data roaming, set Area settings to Roaming in advance.
- If you have not subscribed to IS NET, au.NET charges (525 yen including tax for the used month) and communication charges apply.

### Making a Call at Your Travel Destination

## Making a Call to Another Country (Including Japan) from Your Travel Destination

You can make a call to Japan or another country from your travel destination.

Example: To call "212-123-XXXX" in USA from South Korea

**I** On the home screen,  $\blacksquare \rightarrow Phone$ .

## **2** Enter "002" as the international access code for South Korea.

Long-touch the "0" to enter "+" and the international access code of your travel destination is automatically added when calling.

### Enter "1" as the country code for USA.

### 4 Enter "212" as the area code.

If the area code starts with "0", dial it without including the "0" (There are some exceptions such as fixed-line phones in some countries or regions including Italy and Moscow).

### **5** Enter "123XXXX" as the other party's phone number $\rightarrow Call$ .

• If the person you are dialing is using Global Passport, enter the country code "81" (Japan) regardless of his/her travel destination.

### Making a Call within the Same Country While

### **Overseas**

You can call to general fixed-line phones or mobile phones with the same method as when calling in Japan.

On the home screen,  $\mathbb{H} \rightarrow Phone$ .

### Enter a phone number.

The method for making calls varies depending on where you are calling.

| Travel destination                                                                                                    | Number                                              |
|----------------------------------------------------------------------------------------------------|-----------------------------------------------------|
| U.S. Mainland, Hawaii, Saipan                                                                                                    | "1" + Area code +<br>Other party's<br>phone number  |
| New Zealand, South Korea, China, Hong<br>Kong, Macau, Thailand, Taiwan,<br>Indonesia, Vietnam, Israel, India,<br>Bermuda Islands, Bangladesh, Bahamas,<br>Venezuela | Area code + Other<br>party's phone<br>number        |
| Mexico (Local call)                                                                                                    | Other party's phone number                          |
| Mexico (Toll call)                                                                                                    | "01" + Area code +<br>Other party's<br>phone number |

3 Call.

### Receiving a Call at Your Travel Destination

You can receive calls with the same method as when receiving calls in Japan.

• If you receive a call while overseas, the call is forwarded from Japan no matter where the call is made from. Call charges to Japan are incurred by the caller and receiving charges by the receiver.

### Having Calls Made to Your Travel Destination from Japan

People calling you can use the same method as when calling you from Japan.

### Having Calls Made to Your Travel Destination from Countries Other Than Japan

International access code and "81" (Japan) have to be dialed regardless of the travel destination since the call is made through Japan.

Example: To have a call made to your au phone in Japan "090-1234-XXXX" from the USA

- Enter "011" as the international access code for USA.
- 2 Enter "81" as the country code for Japan.
- **3** Omit the first "0" and enter "901234XXXX" as the phone number of au phone  $\rightarrow Call$ .

### Troubleshooting

| Trouble                                                            | Detail                                                                                                    |
|--------------------------------------------------------------------|----------------------------------------------------------------------------------------------------|
| Cannot turn on the<br>power by pressing<br>তি/•                    | <ul> <li>Is the battery pack charged? (▶P.16)</li> <li>Is the battery pack attached properly? (▶P.12)</li> <li>Is the jack of the battery pack clean?<br/>Wipe the external connection jack with a dry swab<br/>etc. periodically.</li> <li>Did you hold down  </li> </ul>                                                                                                    |
| The power is turned off automatically.                             | <ul> <li>Is there enough power left in the battery pack?</li> <li>(▶ P. 16)</li> </ul>                                                                                                    |
| The power is turned<br>off while the wake-up<br>logo is displayed. | <ul> <li>Is there enough power left in the battery pack?</li> <li>(▶ P. 16)</li> </ul>                                                                                                    |
| Cannot make calls.                                                 | <ul> <li>Is the power turned on? (▶ P. 18)</li> <li>Is an au IC-Card inserted? (▶ P. 13)</li> <li>Did you enter the correct phone number? (Did you enter the phone number starting with the area code?) (▶ P. 38)</li> <li>Did you tap <i>Call</i> after entering a phone number? (▶ P. 38)</li> <li>Did you set the correct setting in <i>Area settings</i>? (▶ P. 78)</li> </ul> |
| Cannot receive calls.                                              | <ul> <li>Is the IS14SH within the service area or in a location where the signal is strong? (▶ P.29)</li> <li>Is the power turned on? (▶ P.18)</li> <li>Is an au IC-Card inserted? (▶ P.13)</li> <li>Did you set the correct setting in <i>Area settings</i>? (▶ P.78)</li> </ul>                                                                                                  |
| (out of service<br>area indicator)<br>appears.                     | <ul> <li>Is the IS14SH within the service area or in a location where the signal is strong? (▶ P.29)</li> <li>Is your finger off the area around the internal antenna? (▶ P.8)</li> <li>Did you set the correct setting in <i>Area settings</i>? (▶ P.78)</li> </ul>                                                                                                    |

| Trouble                                                                                                    | Detail                                                                                                    |
|----------------------------------------------------------------------------------------------------|----------------------------------------------------------------------------------------------------|
| Display and charging/<br>incoming indicator<br>illuminates or flashes,<br>but ring tone does not<br>sound.            | <ul> <li>Is the ring tone volume set to other than minimum?</li> <li>Is Manner mode disabled? (&gt;P.41)</li> </ul>                                                                                                    |
| Cannot charge the battery pack.                                                                                       | <ul> <li>Are the charging devices connected properly?<br/>(&gt;P.17)</li> <li>Is the battery pack attached properly? (&gt;P.12)</li> <li>If you use Fast transfer mode, make sure the USB driver is installed to the PC.<br/>For the USB driver and install manual, refer to the Support page in SH DASH (http://k-tai.sharp.co.jp/support/).</li> </ul> |
| Cannot operate key/<br>touch panel.                                                                                   | <ul> <li>Is the power turned on? (▶P.18)</li> <li>Restart the IS14SH. (▶P.18)</li> </ul>                                                                                                    |
| Cannot operate touch panel as intended.                                                                               | <ul> <li>Check the proper operation of touch panel. (▶P.21)</li> <li>Restart the IS14SH. (▶P.18)</li> </ul>                                                                                                    |
| <i>auIC card(UIM) error</i> . is displayed.                                                                           | <ul> <li>Is an au IC-Card inserted? (▶P.12)</li> <li>Is a proper au IC-Card inserted? (▶P.12)</li> </ul>                                                                                                    |
| A message indicating<br>that charging is<br>necessary appears.                                                        | <ul> <li>The battery pack is almost empty. (▶ P.16)</li> </ul>                                                                                                    |
| Calls are answered automatically.                                                                                     | <ul> <li>Is Answering memo disabled? (▶ P.41)</li> <li>Is Manner mode disabled? (▶ P.41)</li> </ul>                                                                                                    |
| Battery usage time is short.                                                                                          | <ul> <li>Is the battery pack charged enough? (▶ P. 16)</li> <li>Make sure the battery does not approach the end of its service life.</li> <li>Make sure the IS14SH is not left in the place for a long period where  (out of service area indicator) appears. (▶ P.29)</li> <li>Suspend the functions not being used. (▶ P.30)</li> </ul>                |
| When making a call, a<br>beeping sound is<br>heard from the<br>earpiece and a<br>connection cannot be<br>established. | <ul> <li>Are you within the service area or in a location where the signal is strong? (▶ P.29)</li> <li>The wireless line is busy or the other party is on another line. Try again later.</li> </ul>                                                                                                    |

| Trouble                                                                       | Detail                                                                                                    |
|-------------------------------------------------------------------------------|----------------------------------------------------------------------------------------------------|
| Display is dark.                                                              | <ul> <li>Is VeilView disabled? (▶ P.30)</li> </ul>                                                                                                    |
| Cannot hear the other party.                                                  | <ul> <li>Is the earpiece volume set to other than minimum?</li> <li>(▶ P.38)</li> <li>Make sure your ear is not covering the earpiece.<br/>Put your ear on the earpiece.</li> </ul>                          |
| Cannot use the<br>microphone of<br>earphone/<br>microphone.                   | <ul> <li>Is the connector of the microphone inserted<br/>properly?</li> <li>Insert the connecter securely.</li> </ul>                                                                                        |
| Cannot watch 1Seg,<br>images or sounds are<br>interrupted or noise<br>occurs. | <ul> <li>Does the IS14SH receive an adequate digital broadcasting signal? (▶ P.67)</li> <li>Is TV antenna extended? (▶ P.67)</li> <li>Is the selected area for the area where you use the IS14SH?</li> </ul> |
| Cannot operate any key and the screen is frozen.                              | <ul> <li>Press the reset button with a pointed end of an<br/>object for at least two seconds. The IS14SH restarts.</li> </ul>                                                                                |
| Cannot operate the respective address book settings.                          | <ul> <li>Is the other party's phone number notified?</li> <li>If there is no notification, the settings of the address<br/>book are not enabled.</li> </ul>                                                  |
| Images are not<br>displayed on web<br>page.                                   | <ul> <li>Make sure the settings is not set to hide images.</li> </ul>                                                                                                    |
| Cannot create a PC-mail.                                                      | <ul> <li>Did you Register a PC-mail account? (▶P.55)</li> </ul>                                                                                                    |
| Cannot recognize a<br>microSD memory<br>card.                                 | <ul> <li>Is a microSD memory card inserted properly?</li> <li>(▶ P. 15)</li> <li>Is the microSD memory card mounted? (▶ P. 76)</li> </ul>                                                                    |
| Cannot operate the camera.                                                    | <ul> <li>Is there enough power left in the battery pack?</li> <li>(▶P.16)</li> <li>Confirm for using the camera. (▶P.61)</li> </ul>                                                                          |

For more detailed information, visit auお客さまサポート (au Customer Support) on the au homepage.

http://www.kddi.com/customer/service/au/trouble/kosho/ index.html

### Index

### Numeric

| - |
|---|
|   |

| Absence Memo                  | 40 |
|-------------------------------|----|
| Accept all SSL certificates   | 56 |
| Accessories                   | 2  |
| Add                           | 60 |
| Address Book                  |    |
| Address Book                  | 43 |
| Cmail                         | 48 |
| Create                        | 46 |
| Advanced Settings             | 52 |
| Anshin Security Pack          | 72 |
| Answer                        | 40 |
| Answer Holding                | 40 |
| Answering an incoming call    | 40 |
| Answering Memo List           | 42 |
| Answering memo setting        | 41 |
| App setting                   | 66 |
| Area settings                 | 78 |
| Attach to Mail                | 75 |
| Attaching the battery pack    | 12 |
| au IC-Card                    | 12 |
| au international call service | 39 |
| au one Market                 | 72 |
| au one-ID setting             | 20 |

В

| 10 |
|----|
| 10 |
| 43 |
| 55 |
| 59 |
| 59 |
|    |

| C                                |
|----------------------------------|
| <b>Call</b>                      |
| Call added special number 45     |
| Camera                           |
| Camera 62                        |
| Using 61                         |
| Camera lens9                     |
| Cautions for using 1Seg 67       |
| Cautions for using the camera 61 |
| Cell phone etiquette 2           |
| Character entry screen 33        |
| Character Input (Hardware        |
| <b>Keyboard)</b>                 |
| Character input (Software        |
| <b>Keyboard)</b> 33              |
| Charging                         |
| Battery pack 16                  |
| Charging with the AC adapter 17  |
| Charging with the DC adapter 17  |
| Charging indicator 8             |
| Charging with a PC 18            |

| Chat 4                         | .3 |
|--------------------------------|----|
| heck Settings/Release Settings |    |

PC-mail messages......57 

Mail address ......45 

Data roaming ......78

Early warning mail.....71 Disabling sleep mode ......18 Disaster Message Board......70

Display......8 Display settings......24

Displaying a site from bookmarks Displaying a site from history ..... 59 Displaying data.....65 Displaying menu......32 

C-mail

Compose

Create shortcut

D

Delete

| Double-tap | 21 |
|------------|----|
| Drag       | 22 |

### 

Ε

| Early warning mail                 | 70 |
|------------------------------------|----|
| Earpiece                           | 8  |
| Edit                               | 75 |
| Edit and call                      | 45 |
| E-mail                             | 46 |
| E-mail notifications               | 55 |
| Entering decoration-emoji          |    |
| Hardware keyboard                  | 37 |
| Software keyboard                  | 35 |
| Entering emoji                     |    |
| Hardware keyboard                  | 37 |
| Software keyboard                  | 35 |
| Entering facemark                  |    |
| Hardware keyboard                  | 37 |
| Software keyboard                  | 35 |
| Entering symbol                    |    |
| Hardware keyboard                  | 37 |
| Software keyboard                  |    |
| Erase microSD                      |    |
| Event                              | 43 |
| External connection jack           | 9  |
| ر<br>External connection jack cove |    |
|                                    |    |

### F

| Family name              | 43      |
|--------------------------|---------|
| FeliCa mark              | 10      |
| Flick                    | 21      |
| For overseas use without | anxiety |
|                          | 77      |

# Appendix/Index

| Forward | I5 | 8 |
|---------|----|---|
|---------|----|---|

### G

| G                    |    |
|----------------------|----|
| Gallery              |    |
| Given name           | 43 |
| Global passport CDMA | 77 |
| Gmail                | 57 |
| Google account       | 20 |
| GPS                  | 43 |
| GREE_MARKET          | 72 |
| Group setting        | 43 |

### Н

| Hardware keyboard | 8    |
|-------------------|------|
| History           | . 59 |
| Home key          | 8    |
| Home screen       | . 22 |
| Home settings     | . 23 |
| Home Switcher     | . 24 |

| Illustrations and descriptions | 3  |
|--------------------------------|----|
| IMAP path prefix               | 56 |
| IMAP server                    | 56 |
| Inbox checking frequency       | 56 |
| Incoming History               | 40 |
| Incoming indicator             | 8  |
| Infrared port                  | 9  |
| Initial setup                  |    |
| Initial setup                  | 19 |
| Initial setup of 1Seg          | 67 |
| Input method                   | 36 |

### Input mode

h

| Hardware keyboard            | 37 |
|------------------------------|----|
| Software keyboard            | 35 |
| nserting au IC-Card          | 13 |
| nserting microSD Memory Card | I  |
|                              | 15 |
| nternal antennas             | 10 |
| nternet call                 | 43 |
| ssue One Time Password for P | С  |
| Setting                      | 53 |

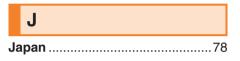

| L            |    |
|--------------|----|
| Launcher     | 24 |
| Light sensor | 8  |
| List Players | 66 |
| Lock key     | 9  |
| Long-touch   | 21 |

### Μ

#### Mail

| Address Book                   | 43 |
|--------------------------------|----|
| E-mail/C-mail messages         | 49 |
| Mail address                   | 45 |
| Mail Group                     | 47 |
| Making a call to another count | ry |
| from your travel destination.  | 78 |
| Making a call within the same  |    |
| country while overseas         | 79 |
| Manage applications            | 74 |
|                                |    |

| Manner mode 41                 |
|--------------------------------|
| Market 72                      |
| Melody75                       |
| Memo 43                        |
| Menu in the contents screen 66 |
| Menu in the home screen 23     |
| Menu key 8                     |
| microSD memory card 13         |
| microSD memory card slot 10    |
| microSD/phone space            |
| <b>mixi</b>                    |
| Mobile light 10                |
| Mouthpiece 8                   |
| Moving folders 24              |
| Moving shortcuts 24            |
| Moving widgets 24              |

### Ν

| Names and functions of parts | . 8 |
|------------------------------|-----|
| Nickname                     | 43  |
| Not in address book          | 55  |
| Notes on Setting Mail Filter | 53  |
| Notification indicator       | 29  |
| Notification/Status panel    | 30  |
| Notifications                | 24  |
| Notify me when email arrives | 56  |

- 0
- Opening the IS14SH.....11 Operating the touch panel ...... 21

| Option menu      | 32 |
|------------------|----|
| Organization     | 43 |
| Outgoing History | 40 |

### Ρ

R

| -                |    |
|------------------|----|
| Password         | 56 |
| PC-mail          | 55 |
| Phone            | 38 |
| Phone number     |    |
| Address Book     | 43 |
| Phone number     | 45 |
| PIN code         | 4  |
| Pinch            | 22 |
| Playing data     | 65 |
| POP3 server      | 56 |
| Port             | 56 |
| Postal           | 43 |
| Power key        | 8  |
| Power off        | 18 |
| PRL settings     | 77 |
| Profile          |    |
| Cmail            | 48 |
| Create           | 47 |
| Profile          | 75 |
| Proximity sensor | 8  |

Receiving a call at your travel

destination.....79

83

| Receiving calls from countries                                                                                                 |                                             |
|----------------------------------------------------------------------------------------------------|---------------------------------------------|
| other than Japan                                                                                                    | 79                                          |
| Receiving filter                                                                                                    | 55                                          |
| Receiving Gmail                                                                                                    | 58                                          |
| Receiving mail                                                                                                    | 49                                          |
| Receiving PC-mail                                                                                                    | 57                                          |
| Remote Support                                                                                                    | 73                                          |
| Removing au IC-Card                                                                                                    | 12                                          |
| Removing folders                                                                                                    | 24                                          |
| Removing microSD memory card                                                                                                   | 1                                           |
|                                                                                                    | -1 /                                        |
|                                                                                                    | 14                                          |
| Removing shortcuts                                                                                                    |                                             |
|                                                                                                    | 24                                          |
| Removing shortcuts                                                                                                    | 24<br>11                                    |
| Removing shortcuts<br>Removing the battery pack                                                                                | 24<br>11<br>24                              |
| Removing shortcuts<br>Removing the battery pack<br>Removing widgets                                                            | 24<br>11<br>24<br>58                        |
| Removing shortcuts<br>Removing the battery pack<br>Removing widgets<br>Reply                                                   | 24<br>11<br>24<br>58<br>58                  |
| Removing shortcuts<br>Removing the battery pack<br>Removing widgets<br>Reply<br>Reply all                                      | 24<br>11<br>24<br>58<br>58<br>58            |
| Removing shortcuts<br>Removing the battery pack<br>Removing widgets<br>Reply<br>Reply all<br>Require sign-in.                  | 24<br>11<br>24<br>58<br>58<br>56<br>10      |
| Removing shortcuts<br>Removing the battery pack<br>Removing widgets<br>Reply<br>Reply all<br>Require sign-in.<br>Reset button. | 24<br>11<br>24<br>58<br>58<br>56<br>10<br>8 |

### S

| Search            |    |
|-------------------|----|
| Search key        | 8  |
| Secrecy           |    |
| Cmail             |    |
| Create            |    |
| Security code     | 4  |
| Security type     |    |
| Select language   |    |
| Send by Bluetooth | 75 |
| Send by IC        | 75 |
| Send by Infrared  | 75 |

| Send email from this account by<br>default |  |
|--------------------------------------------|--|
| Send/Receive history                       |  |
| Cmail 48                                   |  |
| Create 47                                  |  |
| Server                                     |  |
| Set main mail address 45                   |  |
| Set main phone number 45                   |  |
| Setting mail filter                        |  |
| Settings                                   |  |
| Early Warning Mail71                       |  |
| Menu in the home screen                    |  |
| Simple Settings 52                         |  |
| Sleep mode                                 |  |
| <b>Slide</b>                               |  |
| Slideshow                                  |  |
| Slideshow settings 66                      |  |
| SMTP server 56                             |  |
| <b>Sort</b>                                |  |
| <b>Speaker</b>                             |  |
| Speaker off 42                             |  |
| Speaker on                                 |  |
| Status bar 28                              |  |
| Status indicator                           |  |
| <b>Stop</b>                                |  |
| Strap eyelet9                              |  |
| Switch grid/list                           |  |
| Switching desktops 23                      |  |
| Switching orientation 31                   |  |
| Switching software keyboards 33            |  |
|                                            |  |

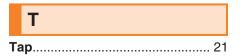

| Tray                         | . 10 |
|------------------------------|------|
| Troubleshooting              | . 80 |
| Turning the power on         | . 18 |
| Turning the power on/off     | . 18 |
| TV antenna                   |      |
| Names and Functions of Parts | 9    |
| TV antenna                   | . 67 |
| Twitter                      | . 43 |

### U Unlock Screen ...... 19 Unmount microSD.....76 Use secure connection (SSL)......56

### V

| Video Camera                  | 64   |
|-------------------------------|------|
| Viewing the address book deta | ails |
| screen                        | 44   |
| VirusBuster                   | 74   |
| Volume up/down key            | 9    |

### W

|   |                    | L |
|---|--------------------|---|
| W | <b>allpaper</b> 75 | , |
| W | allpapers23        | 6 |
| W | ebsite43           | , |

Appendix/Index

For inquiries, call: Customer Service Center

For general information and charges (toll free)

From fixed-line phones: From au cell phones: 0077-7-111 | 157 area code not required

PRESSING ZERO WILL CONNECT YOU TO AN OPERATOR AFTER CALLING 157 ON YOUR au CELLPHONE.

For loss, theft or damage and operation information  $_{\mbox{(toll free)}}$ 

From fixed-line phones: From au cell phones: **CALC** 0077-7-113 113 area code not required

In case above numbers are not available,

 Image: Weight of the second second

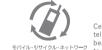

Cell phone and PHS operators collect and recycle unused telephones, batteries and battery chargers at stores bearing the  $\frac{Q}{2}$  logo regardless of brand and manufacturer to protect the environment and reuse valuable resources.

November 2011 Edition

Sales: KDDI CORPORATION • OKINAWA CELLULAR TELEPHONE COMPANY Manufactured by: SHARP CORPORATION